#### **Préparez votre vignette (capture d'écran, Canva...)**

- 4:5 (vertical, 0.8)
- 9:16 (vertical; 0.57)
- 16:9 (paysage; 1.78)
- 1:1 (carré; 1.0)

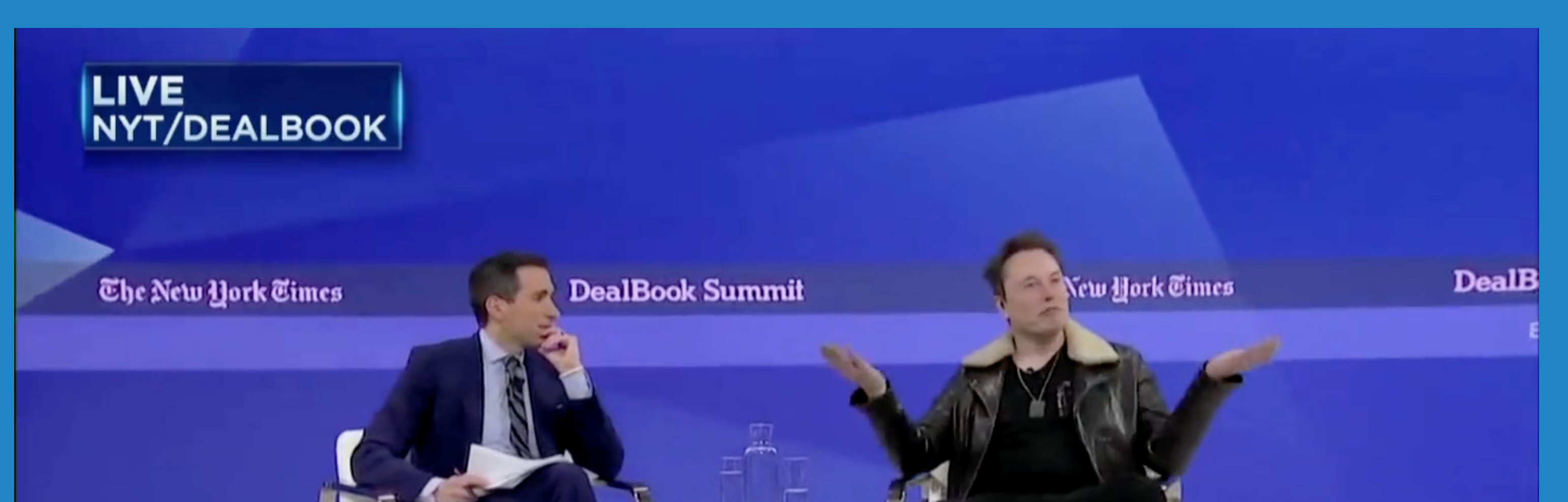

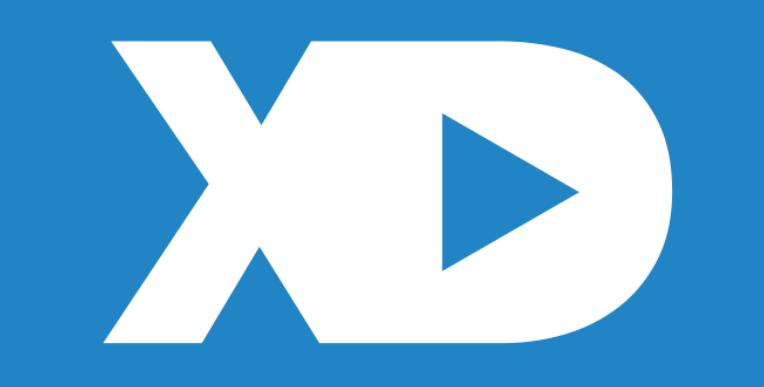

![](_page_0_Picture_2.jpeg)

![](_page_0_Picture_9.jpeg)

Ratios recommandés pour la vignette et la vidéo :

### Insérez votre vidéo dans l'outil de publication ("Médias")

![](_page_1_Picture_1.jpeg)

#### Sélectionnez des fichiers pour commencer

Partagez des images ou une seule vidéo dans votre post.

Importer depuis votre ordinateur

![](_page_1_Picture_5.jpeg)

![](_page_1_Picture_6.jpeg)

#### **Cliquez sur le picto "Miniature de la vidéo" et ajoutez-la**

![](_page_2_Figure_1.jpeg)

Il est impossible de sélectionner une image dans la vidéo depuis l'éditeur de post de LinkedIn

![](_page_2_Picture_3.jpeg)

![](_page_2_Picture_4.jpeg)

### **Profitez-en pour activer les sous-titres**

![](_page_3_Figure_1.jpeg)

Vous pouvez activer les sous-titres automatiques (en anglais uniquement) ou charger un fichier SRT, via le picto "CC". Vérifiez-les avant de publier la vidéo.

![](_page_3_Picture_3.jpeg)

![](_page_3_Picture_4.jpeg)

# Cliquez sur

![](_page_4_Picture_1.jpeg)

![](_page_4_Picture_2.jpeg)

![](_page_4_Picture_3.jpeg)

![](_page_4_Picture_4.jpeg)

## **Et le tour est joué !**

![](_page_5_Picture_1.jpeg)

 $\odot$ 

Xavier degrauX  $\blacktriangledown$ Visibilité : Tout le monde

![](_page_5_Picture_3.jpeg)

Post

 $\times$ 

N'oubliez pas d'ajouter une super accroche pour accompagner la vidéo avant de cliquer sur "Post"... ou de la programmer !

![](_page_5_Picture_7.jpeg)